# **РУКОВОДСТВО ПОЛЬЗОВАТЕЛЯ**

**NEO BIM SOLUTION**

**№1**

**ВЕРСИЯ 1.00**

**Томск 2023**

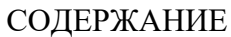

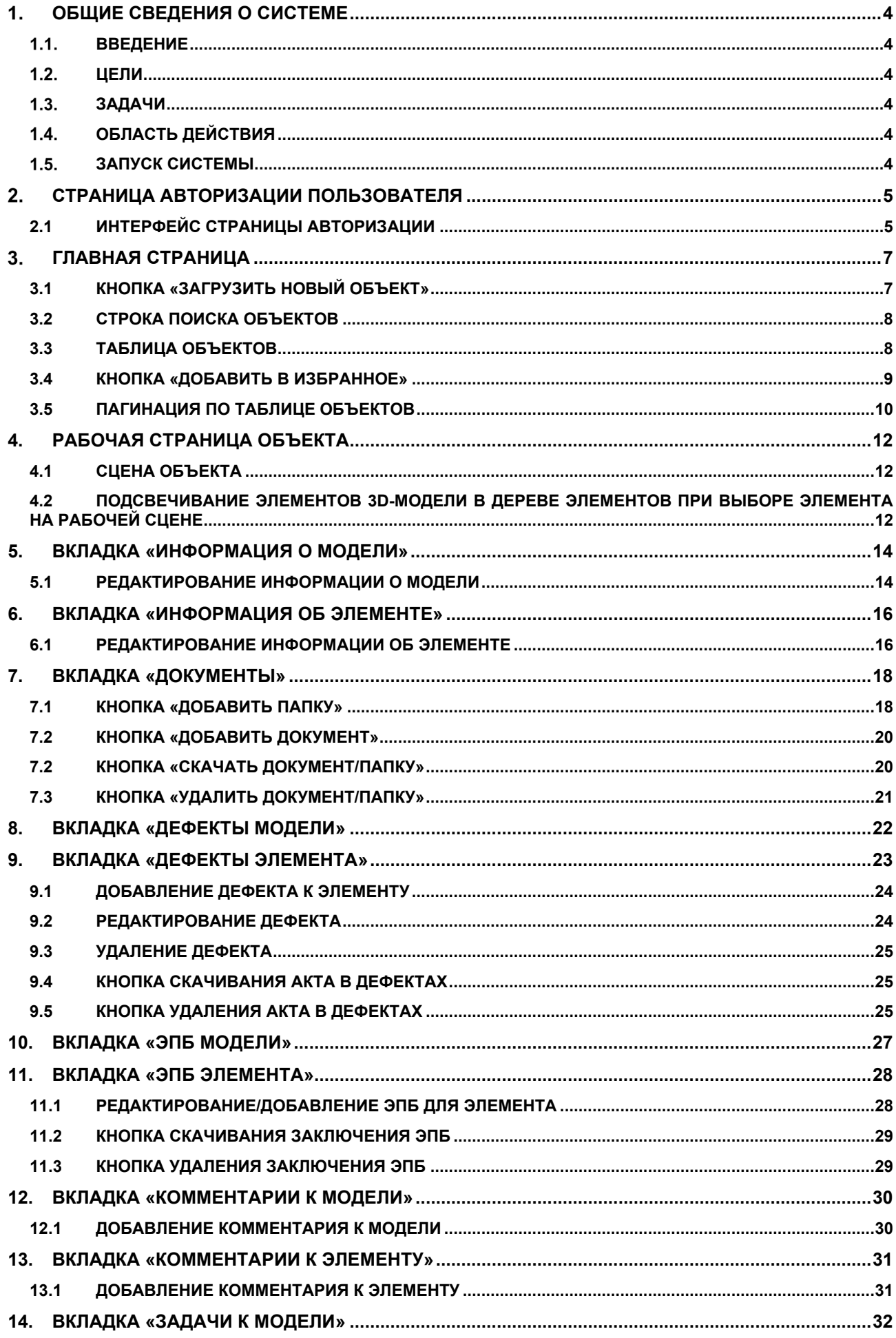

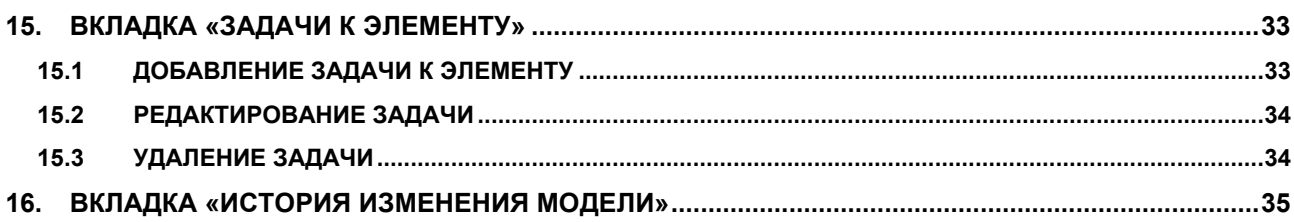

# <span id="page-3-1"></span><span id="page-3-0"></span>**ОБЩИЕ СВЕДЕНИЯ О СИСТЕМЕ**

#### $1.1.$ **ВВЕДЕНИЕ**

Руководство пользователя NEO BIM SOLUTION (далее – Руководство) устанавливает порядок работы пользователей с веб-системой NEO BIM (далее система).

#### $1.2.$ **ЦЕЛИ**

<span id="page-3-3"></span><span id="page-3-2"></span>Настоящее Руководство разработано с целью обеспечения лиц, работающих с системой соответствующими техническими инструкциями.

#### $1.3.$ **ЗАДАЧИ**

Основными задачами данного Руководства являются:

- 1. Описание доступных пользователю функциональных возможностей системы;
- 2. Установление правил выполнения основных операций пользователя при работе с системой.

#### **ОБЛАСТЬ ДЕЙСТВИЯ**  $1.4.$

<span id="page-3-4"></span>Требования данного Руководства по системе обязательны для исполнения работниками, имеющими права доступа к системе. Распорядительные, локальные нормативные документы и иные внутренние документы компании пользователя не должны противоречить данному Руководству по системе.

#### **ЗАПУСК СИСТЕМЫ**  $1.5.$

<span id="page-3-5"></span>Доступ к системе осуществляется по прямой ссылке. Для того, чтобы запустить систему, необходимо:

- 1. Открыть браузер;
- 2. Перейти по ссылке адреса NEO BIM.

Если для учетной записи пользователя не определена группа, то при входе в систему отобразится страница с текстом «Ваша учетная запись не состоит ни в одной из групп Системы. Обратитесь к администратору», иначе откроется главное окно системы.

# <span id="page-4-0"></span>**СТРАНИЦА АВТОРИЗАЦИИ ПОЛЬЗОВАТЕЛЯ**

# <span id="page-4-1"></span>**2.1 ИНТЕРФЕЙС СТРАНИЦЫ АВТОРИЗАЦИИ**

Страница авторизации пользователя необходима для того, чтобы авторизированный пользователь имел доступ к функционалу решения.

Страница авторизации содержит набор элементов, необходимых для входа в систему ([Рисунок](#page-4-2) 1).

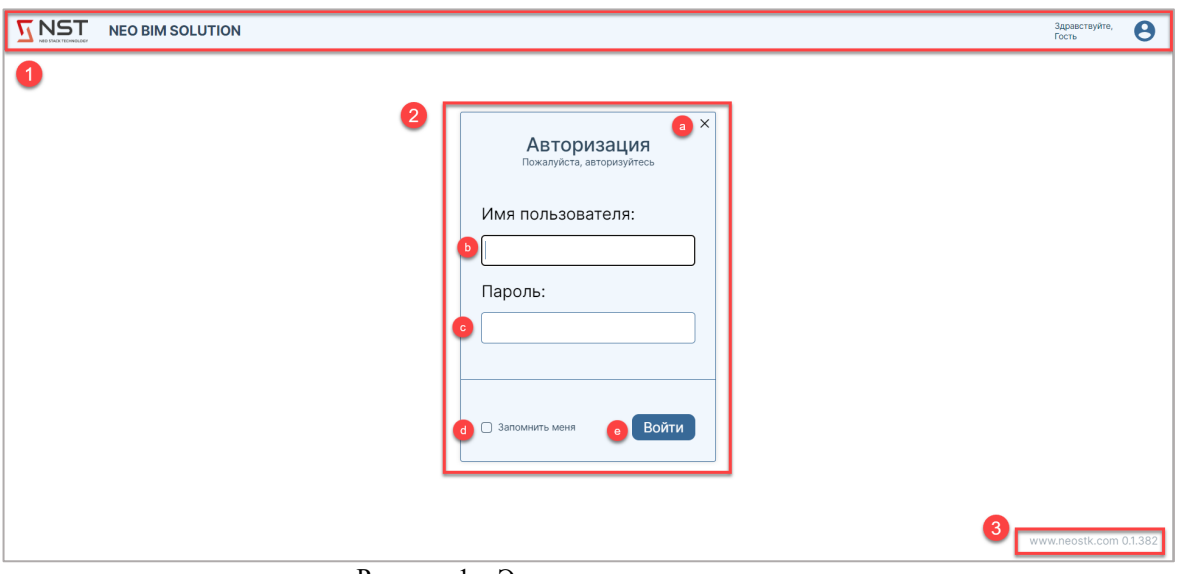

Рисунок 1 – Элементы окна авторизации

<span id="page-4-2"></span>Для входа в систему необходимо:

- 1. Перейти на страницу авторизации;
- 2. Ввести корректное имя пользователя;
- 3. Ввести корректный пароль;
- 4. Нажать на кнопку «Войти».

В результате система перенаправляет пользователя на главную страницу решения.

Если пользователь ввел неверные логин и\или пароль, то в правом верхнем углу появится уведомление об ошибке [\(Рисунок](#page-5-0) 2)

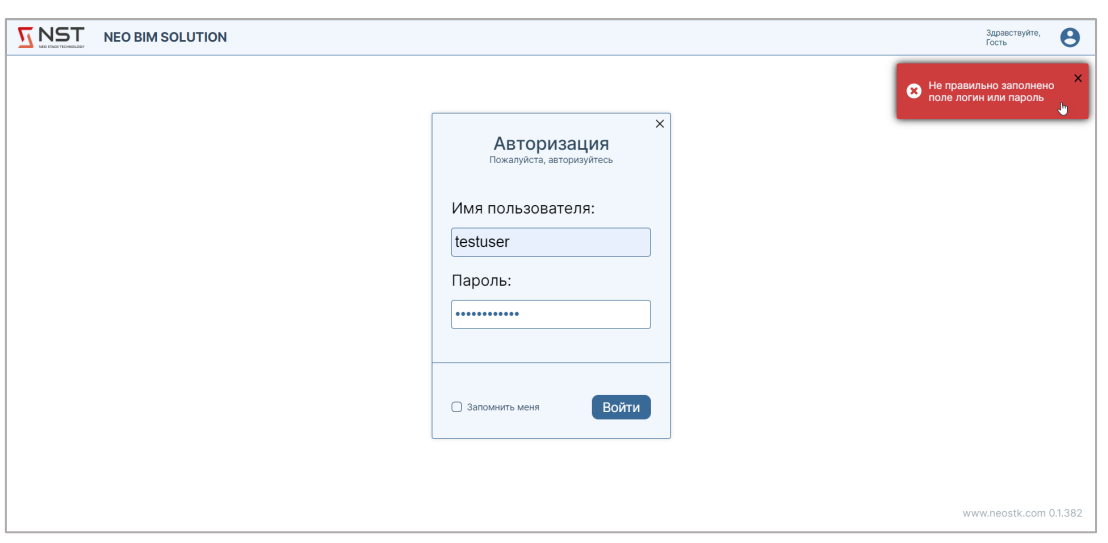

<span id="page-5-0"></span>Рисунок 2 – Ошибка при неверно заполненных логине и/или пароле

# <span id="page-6-0"></span>**ГЛАВНАЯ СТРАНИЦА**

Главная страница NEO BIM SOLUTION нужна, чтобы авторизированный пользователь выбрал необходимый объект и начал работать в системе.

Главная страница содержит набор элементов, необходимых для начала работы в системе ([Рисунок](#page-6-2) 3)

| <b>NST</b><br><b>IN STACK TREVISIONS</b> |                | <b>NEO BIM SOLUTION</b>                |            |                                      |                        |                        |                    |                           | $\sim$<br>⋿ | £     | ۰                        | Здравствуйте,<br>test  | Θ |
|------------------------------------------|----------------|----------------------------------------|------------|--------------------------------------|------------------------|------------------------|--------------------|---------------------------|-------------|-------|--------------------------|------------------------|---|
|                                          |                |                                        | 2          | Выберите объект для работы<br>Поиск  |                        |                        |                    |                           |             |       |                          |                        |   |
| 3                                        | N <sup>9</sup> | Название объекта<br>支南<br>$\mathbf{b}$ | Описание с |                                      | $\equiv$ $\frac{1}{2}$ | Адрес $d \equiv 4$     | Дата загрузк е = ‡ | Код $\bullet$ = $\bullet$ | o           | $= +$ | $\bullet$                |                        |   |
|                                          | a              | AC4                                    |            | АС4 Описание                         |                        |                        | 14.04.2023         |                           | ☆           |       | 曱                        |                        |   |
|                                          | 12             | AC4                                    |            | АС4 Описание                         |                        |                        | 11.04.2023         |                           | ☆           |       | $\overline{\Uparrow}$    |                        |   |
|                                          | 13             | AC <sub>2</sub>                        |            | АС2 Описание                         |                        |                        | 11.04.2023         |                           | ☆           |       | $\overline{\mathrm{T}}$  |                        |   |
|                                          | 14             | AC1                                    |            | АС1 Описание                         |                        |                        | 11.04.2023         |                           | ☆           |       | $\overline{\mathrm{T}}$  |                        |   |
|                                          | 15             | AC                                     |            | АС Описание                          |                        |                        | 11.04.2023         |                           | ☆           |       | $\overline{\mathrm{T}}$  |                        |   |
|                                          | 16             | ifc2×3ver3                             |            | ifc2×3ver3 Описание                  |                        |                        | 15.03.2023         |                           | ☆           |       | ሞ                        |                        |   |
|                                          | 17             | coilover_2                             |            | coilover_2 Описание                  |                        |                        | 23.03.2023         |                           | ☆           |       | $\overline{\Uparrow}$    |                        |   |
|                                          | 18             | coilover_2                             |            | coilover_2 Описание                  |                        |                        | 20.03.2023         |                           | ☆           |       | $\overline{\mathrm{T}}$  |                        |   |
|                                          | 19             | coilover                               |            | coilover Описание                    |                        |                        | 13.03.2023         | 45617                     | $\star$     |       | $\overline{\mathrm{T}}$  |                        |   |
|                                          | 20             | 2. Сборка КС-7а_УПКС-7а.IFC            |            | 2. Сборка КС-7а_УПКС-7а.IFC Описание |                        |                        | 29.03.2023         |                           | ☆           |       | $\overline{\mathcal{T}}$ |                        |   |
|                                          |                |                                        | 5          |                                      |                        | Загрузить новый объект |                    |                           |             |       | $1\overline{2}$<br>6     | www.neostk.com 0.1.382 |   |

Рисунок 3 – Элементы главной страницы

# <span id="page-6-2"></span><span id="page-6-1"></span>**3.1 КНОПКА «ЗАГРУЗИТЬ НОВЫЙ ОБЪЕКТ»**

Кнопка «Загрузить новый объект» позволяет пользователю загрузить новый объект в систему.

Для загрузки объекта необходимо выполнить следующие действия:

- 1. На главной странице нажать на кнопку «Загрузить новый объект»;
- 2. В появившемся окне загрузки указать путь и выбрать необходимый объект с расширением .ifc для добавления в систему ([Рисунок](#page-7-2) 4)

| <b>О</b> Открытие                                                                                                    |                   |                                  |                    |              |                                                        | $\times$  |
|----------------------------------------------------------------------------------------------------|-------------------|----------------------------------|--------------------|--------------|--------------------------------------------------------|-----------|
| > Этот компьютер > Рабочий стол ><br>个<br>$\sim$                                                                                          | Ü<br>$\checkmark$ | $\circ$<br>Поиск в: Рабочий стол |                    |              |                                                        |           |
| Упорядочить ▼<br>Новая папка                                                                                                    |                   |                                  |                    |              | 距 -<br>$\Box$                                          | $\bullet$ |
| $\land$<br>Документы                                                                                                    | Имя               | Даты                             | Тип                | Размер       | Продолжительно                                         |           |
| Изображения<br>• Этот компьютер<br>Видео<br><b>В</b> Документы<br>• Загрузки<br>Изображения<br>• Музыка                                   |                   |                                  |                    |              |                                                        |           |
| <b>В Объемные объекты</b><br><b>В</b> Рабочий стол<br><mark>!</mark> Локальный диск (С:)<br><b>Новый том (E:)</b><br>CeTb<br>$\checkmark$ | • тестовая модель | 17.04.2023 19:53                 | IAI Industry Found | 45 464 KB    |                                                        |           |
| Имя файла:                                                                                                    |                   |                                  |                    | $\checkmark$ | IAI Industry Foundation Classes ~<br>Открыть<br>Отмена |           |

Рисунок 4 – Выбор файла

<span id="page-7-2"></span>3. Нажать кнопку «Открыть».

В результате, объект загружен в систему и отображается в таблице объектов. Наименование в таблице объектов соответствует наименованию файла.

#### <span id="page-7-0"></span>**3.2 СТРОКА ПОИСКА ОБЪЕКТОВ**

Строка поиска объекта позволяет пользователю выводить в таблице объектов только те объекты, которые содержат ключевые слова, указанные в названии или атрибутах объекта.

Для того, чтобы осуществить поиск объекта из таблицы необходимо:

- 1. Ввести текстовое значение в строке поиска объекта.
- 2. Нажать Enter или щелкнуть курсором на значок «лупы».

В таблице объектов отображается перечень объектов, которые частично или полностью содержат в своем наименовании введенное пользователем значение. Указанное значение может являться любой частью искомого наименования объекта или его атрибутов.

В случае если в таблице элементов не будет найдено совпадений с введенным текстом, то в таблице будет выведена информация «Элементы не найдены».

#### <span id="page-7-1"></span>**3.3 ТАБЛИЦА ОБЪЕКТОВ**

Таблица объектов показывает пользователю список объектов, доступных для работы в системе.

После авторизации пользователя, система отображает в таблице объектов все

загруженные в неё объекты в соответствии с порядковым номером, присвоенным системой, названием объекта, а также кратким описанием атрибутов объекта, если они имеются.

Для того чтобы открыть объект для работы с ним, необходимо кликнуть левой кнопкой мыши по наименованию нужного объекта или по строке.

#### <span id="page-8-0"></span>**3.4 КНОПКА «ДОБАВИТЬ В ИЗБРАННОЕ»**

Позволяет пользователю добавлять в избранное (а также убирать из него) любые необходимые для работы объекты, расположенные в таблице объектов.

Для добавления объекта в избранной необходимо на главной странице нажать на кнопку добавления в избранное  $\overrightarrow{A}$  нужного объекта.

При наведении на кнопку добавления в избранное появляется системная подсказка «Добавить в избранное» ([Рисунок](#page-8-1) 5). При нажатии на кнопку, объект добавляется в избранное.

|                 | <b>NEO BIM SOLUTION</b>               |                                                |       |          |                   | $\overline{ }$<br>            |                   | ٠                       | Здравствуйте,<br>test  | ϴ |
|-----------------|---------------------------------------|------------------------------------------------|-------|----------|-------------------|-------------------------------|-------------------|-------------------------|------------------------|---|
|                 |                                       | Выберите объект для работы                     |       |          |                   |                               |                   |                         |                        |   |
| Поиск           |                                       |                                                |       |          |                   |                               |                   |                         |                        |   |
| N <sup>2</sup>  | Название объекта<br>医藻                | Описание<br>$=$ $\ast$                         | Адрес | $\equiv$ | Дата загрузки = ‡ | $\equiv$ $\frac{1}{2}$<br>Код | $=$ $\frac{1}{2}$ |                         |                        |   |
| 1               | тестовая модель                       | тестовая модель Описание                       |       |          | 18.04.2023        |                               | ☆                 | 曱                       |                        |   |
| $\overline{2}$  | Сборка КС-7а_УПКС-7а.IFC              | Сборка КС-7а_УПКС-7а.IFC Описание              |       |          | 10.03.2023        |                               | $\star$           | $\overline{\mathrm{T}}$ |                        |   |
| 3               | Простая моделька                      | Простая моделька Описание                      |       |          | 13.03.2023        | 4231                          | $\star$           | $\overline{\mathrm{T}}$ |                        |   |
| 4               | Проект здание и ТХ                    | Проект здание и ТХ Описание                    |       |          | 14.04.2023        |                               | ☆                 | ጥ                       |                        |   |
| 5               | проект емк+труб3                      | проект емк+труб3 Описание                      |       |          | 14.04.2023        |                               |                   | Добавить в избранное    |                        |   |
| 6               | проект емк+труб2_1                    | проект емк+труб2_1 Описание                    |       |          | 14.04.2023        |                               |                   |                         |                        |   |
| $\overline{7}$  | проект емк+труб2                      | проект емк+труб2 Описание                      |       |          | 14.04.2023        |                               | ☆                 | ጥ                       |                        |   |
| 8               | МКЖД.О_корпус1                        | МКЖД.О_корпус1 Описание                        |       |          | 14.03.2023        |                               | ☆                 | ሞ                       |                        |   |
| 9               | Дробное число с ед.измерения (4).docx | Дробное число с ед.измерения (4).docx Описание |       |          | 14.03.2023        |                               | ☆                 | $\overline{\Upsilon}$   |                        |   |
| 10 <sup>°</sup> | Документ Microsoft Word.docx          | Документ Microsoft Word.docx Описание          |       |          | 14.03.2023        |                               | ☆                 | 曱                       |                        |   |
|                 |                                       |                                                |       |          |                   |                               |                   | $\langle$ 123>          |                        |   |
|                 |                                       | Загрузить новый объект                         |       |          |                   |                               |                   |                         | www.neostk.com 0.1.382 |   |

Рисунок 5 – Добавление в избранное объекта

<span id="page-8-1"></span>Для удаления из избранного необходимо в главном окне нажать на кнопку добавления

в избранное того объекта, который уже находится в избранном.

При наведении на кнопку добавления в избранное того объекта, который уже добавлен в избранное, появляется системная подсказка «Удалить из избранного» ([Рисунок](#page-9-1)  [6](#page-9-1)). При нажатии на кнопку, объект удаляется из избранного.

| <b>NST</b> |                            | <b>NEO BIM SOLUTION</b>               |                                                |       |                     |                   | $\sim$                        |                   | Ω                        | Здравствуйте,<br>test  | Θ |
|------------|----------------------------|---------------------------------------|------------------------------------------------|-------|---------------------|-------------------|-------------------------------|-------------------|--------------------------|------------------------|---|
|            | Выберите объект для работы |                                       |                                                |       |                     |                   |                               |                   |                          |                        |   |
|            |                            |                                       | Поиск                                          |       |                     |                   |                               |                   |                          |                        |   |
|            | N <sup>2</sup>             | Название объекта<br>天南                | Описание<br>$\equiv$ $\ast$                    | Адрес | $\equiv$ $\ddagger$ | Дата загрузки = ‡ | $\equiv$ $\frac{1}{2}$<br>Код | $=$ $\frac{1}{2}$ |                          |                        |   |
|            |                            | тестовая модель                       | тестовая модель Описание                       |       |                     | 18.04.2023        |                               | ☆                 | 曱                        |                        |   |
|            | $\overline{2}$             | Сборка КС-7а_УПКС-7а.IFC              | Сборка КС-7а_УПКС-7а.IFC Описание              |       |                     | 10.03.2023        |                               | क्                | Удалить из избранного    |                        |   |
|            | 3                          | Простая моделька                      | Простая моделька Описание                      |       |                     | 13.03.2023        | 4231                          |                   | ᡯ                        |                        |   |
|            | $\overline{4}$             | <b>Проект здание и ТХ</b>             | Проект здание и TX Описание                    |       |                     | 14.04.2023        |                               | ☆                 | 曱                        |                        |   |
|            | 5                          | проект емк+труб3                      | проект емк+труб3 Описание                      |       |                     | 14.04.2023        |                               | ☆                 | 曱                        |                        |   |
|            | 6                          | проект емк+труб2_1                    | проект емк+труб2_1 Описание                    |       |                     | 14.04.2023        |                               | ☆                 | $\overline{\mathrm{T}}$  |                        |   |
|            | $\mathbf{r}$               | проект емк+труб2                      | проект емк+труб2 Описание                      |       |                     | 14.04.2023        |                               | ☆                 | 曱                        |                        |   |
|            | 8                          | МКЖД.О_корпус1                        | МКЖД.О_корпус1 Описание                        |       |                     | 14.03.2023        |                               | ☆                 | $\overline{\Upsilon}$    |                        |   |
|            | 9                          | Дробное число с ед.измерения (4).docx | Дробное число с ед.измерения (4).docx Описание |       |                     | 14.03.2023        |                               | ☆                 | $\overline{\mathcal{T}}$ |                        |   |
|            | 10 <sup>°</sup>            | Документ Microsoft Word.docx          | Документ Microsoft Word.docx Описание          |       |                     | 14.03.2023        |                               | ☆                 | 曱                        |                        |   |
|            |                            |                                       |                                                |       |                     |                   |                               |                   | $\langle$ 123>           |                        |   |
|            |                            |                                       | Загрузить новый объект                         |       |                     |                   |                               |                   |                          | www.neostk.com 0.1.382 |   |

Рисунок 6 – Удаление объекта из избранного

<span id="page-9-1"></span>Чтобы просмотреть список избранных объектов необходимо:

1. На главной странице выбрать любую модель, кликнув на нее правой кнопкой мыши. В результате, открывается рабочая страница объекта, в верхней панели появляется кнопка «Избранное» [\(Рисунок](#page-9-2) 7)

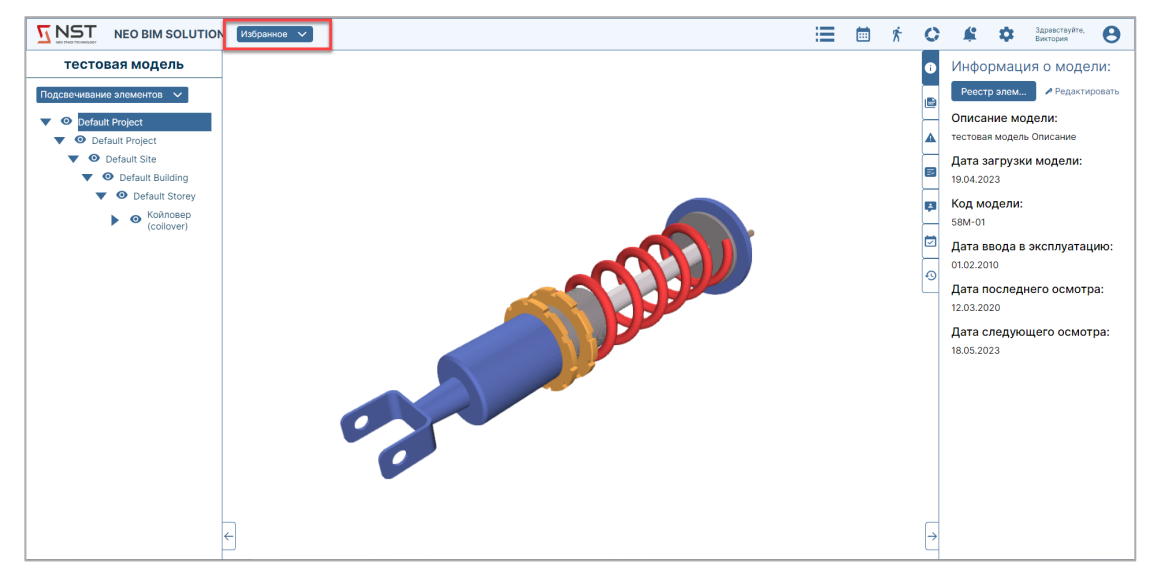

Рисунок 7 – Расположение кнопки «Избранное»

<span id="page-9-2"></span>2. Правой кнопкой мыши кликнуть на кнопку «Избранное». В результате, система отображает выпадающий список названий объектов, добавленных пользователем в избранное.

#### <span id="page-9-0"></span>**3.5 ПАГИНАЦИЯ ПО ТАБЛИЦЕ ОБЪЕКТОВ**

Позволяет пользователю осуществлять навигацию по страницам таблицы объектов.

Под таблицей объектов с правой стороны отображается блок, содержащий порядок страниц таблицы (по умолчанию, начиная с первой страницы).

Номер страницы, на которой находится пользователь, подсвечивается темно-синим цветом [\(Рисунок](#page-10-0) 9).

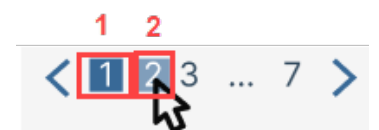

Рисунок 8 – Визуализация пагинации по странице, если выбрана первая страница

<span id="page-10-0"></span>Номер иной страницы, на которую наводится курсор, подсвечивается серым цветом ([Рисунок](#page-10-0) 7)

Система отображает последовательность страниц следующим образом ([Рисунок](#page-10-1) 10):

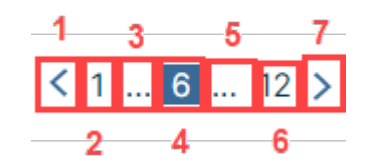

<span id="page-10-1"></span>Рисунок 9 – Визуализация пагинации по таблице моделей, если выбрана страница отличная от первой

# <span id="page-11-0"></span>**4. РАБОЧАЯ СТРАНИЦА ОБЪЕКТА**

Рабочая страница объекта позволяет пользователю совершать необходимые операции

с выбранным объектом.

Рабочая страница объекта содержит набор элементов, необходимых для работы с выбранным объектом ([Рисунок](#page-11-3) 11).

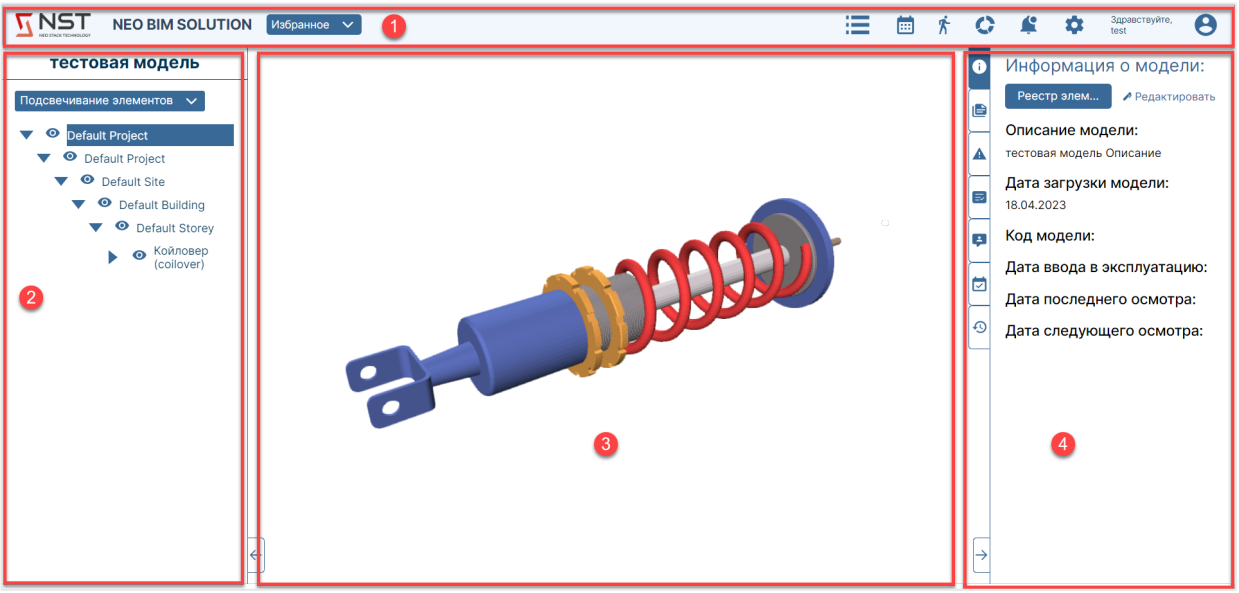

Рисунок 10 – Элементы рабочей страницы объекта

<span id="page-11-3"></span>Для того чтобы открыть объект для работы с ним, необходимо кликнуть левой кнопкой мыши по наименованию нужного объекта или по строке.

# <span id="page-11-1"></span>**4.1 СЦЕНА ОБЪЕКТА**

Сцена объекта отображает пользователю 3D модель выбранного объекта.

Пользователь может:

- 1. Вращать модель, с использованием зажатой левой кнопкой мыши;
- 2. Перемещать модель, с использованием зажатой правой кнопкой мыши;
- 3. Изменять масштаб модели, прокручивая колесико мышки;
- <span id="page-11-2"></span>4. Выделять и подсвечивать отдельные элементы модели объекта.

### **4.2 ПОДСВЕЧИВАНИЕ ЭЛЕМЕНТОВ 3D-МОДЕЛИ В ДЕРЕВЕ ЭЛЕМЕНТОВ ПРИ ВЫБОРЕ ЭЛЕМЕНТА НА РАБОЧЕЙ СЦЕНЕ**

Данный функционал пользователю подсветить строку элемента 3D-модели в дереве элементов при ее выборе на рабочей сцене.

Для подсвечивания элементов необходимо:

- 1. На рабочей странице объекта развернуть слои в дереве элементов;
- 2. Нажать левой кнопкой мыши на элемент модели на рабочей сцене или в дереве элементов.

В результате, система подсвечивает строку элемента 3D-модели при ее выборе на рабочей сцене ([Рисунок](#page-12-0) 17)

<span id="page-12-0"></span>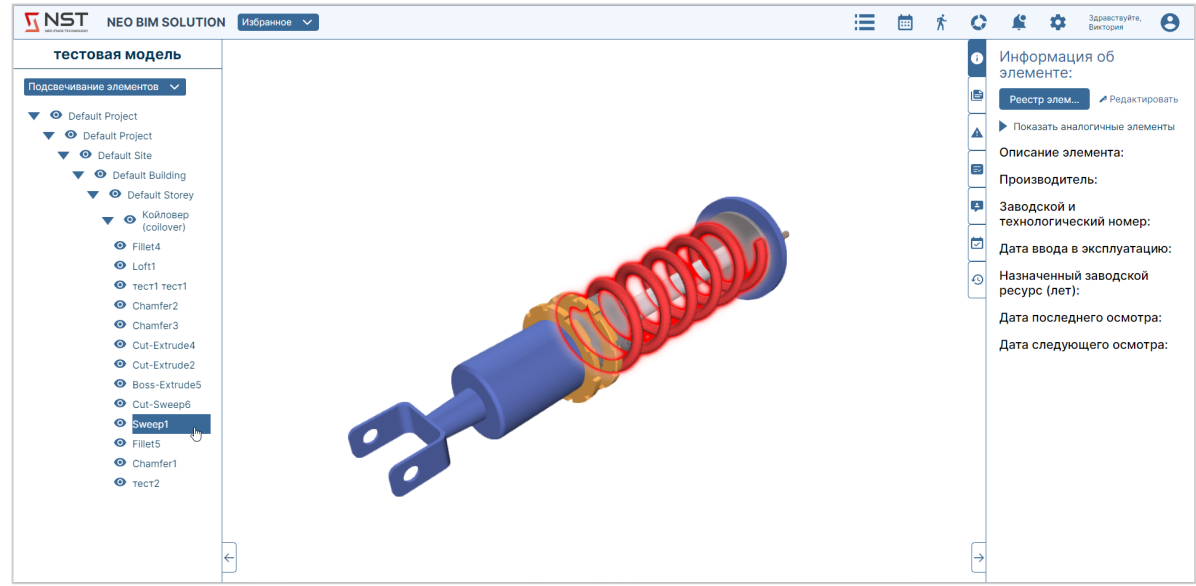

Рисунок 11 – Подсвечивание элементов

# <span id="page-13-0"></span>**5. ВКЛАДКА «ИНФОРМАЦИЯ О МОДЕЛИ»**

Вкладка отображает пользователю актуальную информацию о модели.

Для активации вкладки «Информация о модели» необходимо в левой боковой панели в дереве элементов выбрать всю модель (главная строка в дереве объектов) и в правой боковой панели кликнуть на вкладку «Информация о модели» ([Рисунок](#page-13-2) 19)

При активации вкладки «Информация о модели» пользователь получает доступ:

- 1. К актуальной информации о модели;
- 2. К внесению изменений в доступные для изменений поля информации о модели.

Вкладка «Информация о модели» содержит следующие элементы [\(Рисунок](#page-13-2) 19):

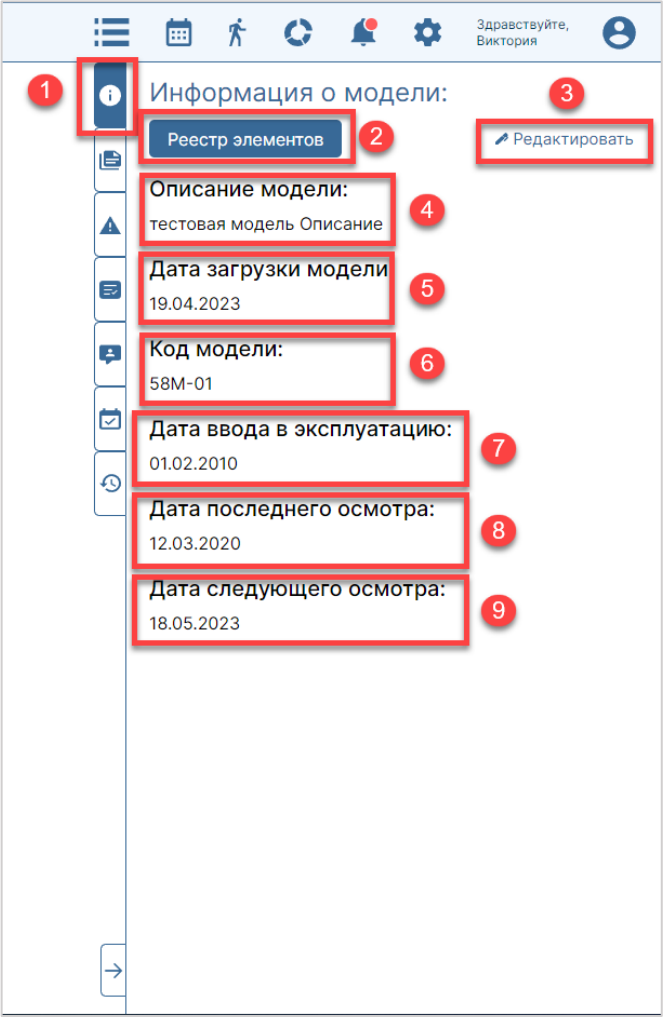

Рисунок 12 – Вкладка «Информация о модели»

### <span id="page-13-2"></span><span id="page-13-1"></span>**5.1 РЕДАКТИРОВАНИЕ ИНФОРМАЦИИ О МОДЕЛИ**

Для редактирования информации о модели, необходимо:

- 1. Во вкладке «Информация о модели» нажать на кнопку «Редактировать»;
- 2. После нажатия на кнопку «Редактировать» поля «Описание модели», «Код

модели», «Дата ввода в эксплуатацию», «Дата последнего осмотра» и «Дата следующего осмотра» становятся доступны для редактирования ([Рисунок](#page-14-0) 20)

- 3. Отредактировать информацию о модели.
- 4. Нажать «Сохранить».

В результате, изменённая информация отображается во вкладке «Информация о модели». Аналогичным образом можно редактировать информацию каждого элемента модели.

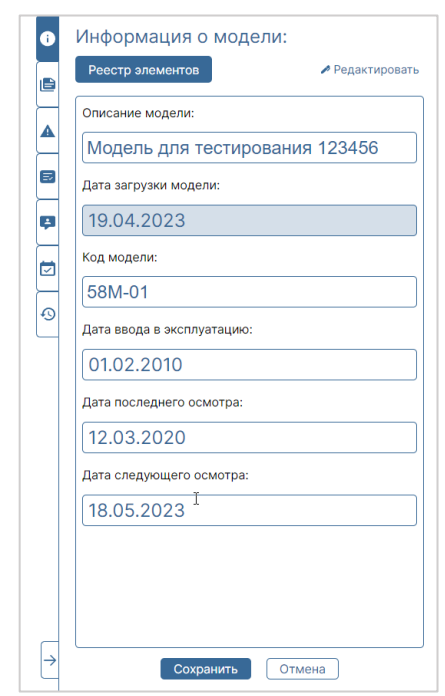

<span id="page-14-0"></span>Рисунок 13 – Редактирование информации о модели

# <span id="page-15-0"></span>**6. ВКЛАДКА «ИНФОРМАЦИЯ ОБ ЭЛЕМЕНТЕ»**

Вкладка отображает пользователю актуальную информацию об элементе.

Для активации вкладки «Информация об элементе» необходимо в левой боковой панели в дереве элементов развернуть слои дерева и выбрать какой-либо элемент (так же, можно кликнуть левой кнопкой мыши по элементу на сцене объекта) и правой боковой панели кликнуть на вкладку «Информация об элементе» ([Рисунок](#page-15-2) 29)

При активации вкладки «Информация об элементе» пользователь получает доступ:

- 1. К актуальной информации об элементе;
- 2. К внесению изменений в доступные для изменений поля информации об элементах модели.

Вкладка «Информация о модели» содержит следующие элементы [\(Рисунок](#page-15-2) 29):

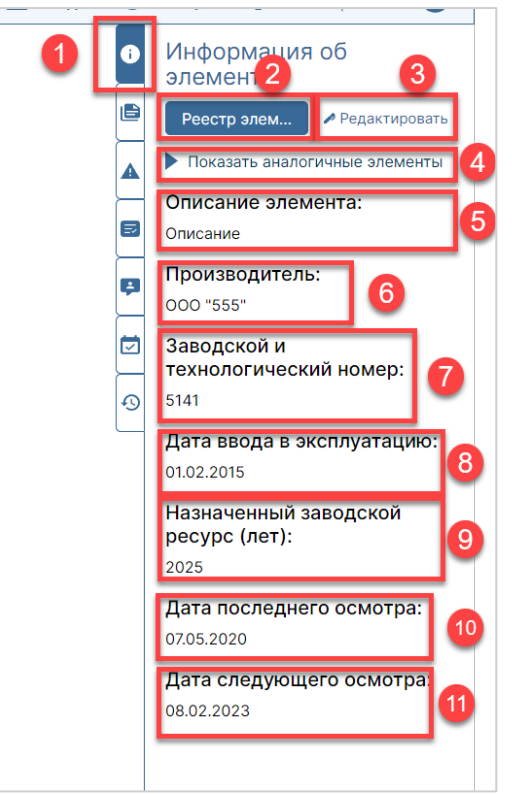

Рисунок 14 – Вкладка «Информация об элементе»

# <span id="page-15-2"></span><span id="page-15-1"></span>**6.1 РЕДАКТИРОВАНИЕ ИНФОРМАЦИИ ОБ ЭЛЕМЕНТЕ**

Для редактирования информации об элементе, необходимо:

- 1. Во вкладке «Информация об элементе» нажать на кнопку «Редактировать»;
- 2. После нажатия на кнопку «Редактировать» все поля становятся доступны для редактирования;
- 3. Отредактировать информацию об элементе (Рисунок 30).

4. Нажать «Сохранить».

В результате, изменённая информация отображается во вкладке «Информация об элементе».

# <span id="page-17-0"></span>**7. ВКЛАДКА «ДОКУМЕНТЫ»**

Вкладка отображает пользователю актуальную документацию по объекту.

У пользователя есть возможность:

- Иметь доступ к актуальной документации по объекту (просмотр, удаление и скачивание);
- Добавлять новые документы в систему;

Вкладка «Документы» содержит следующие элементы [\(Рисунок](#page-17-2) 32):

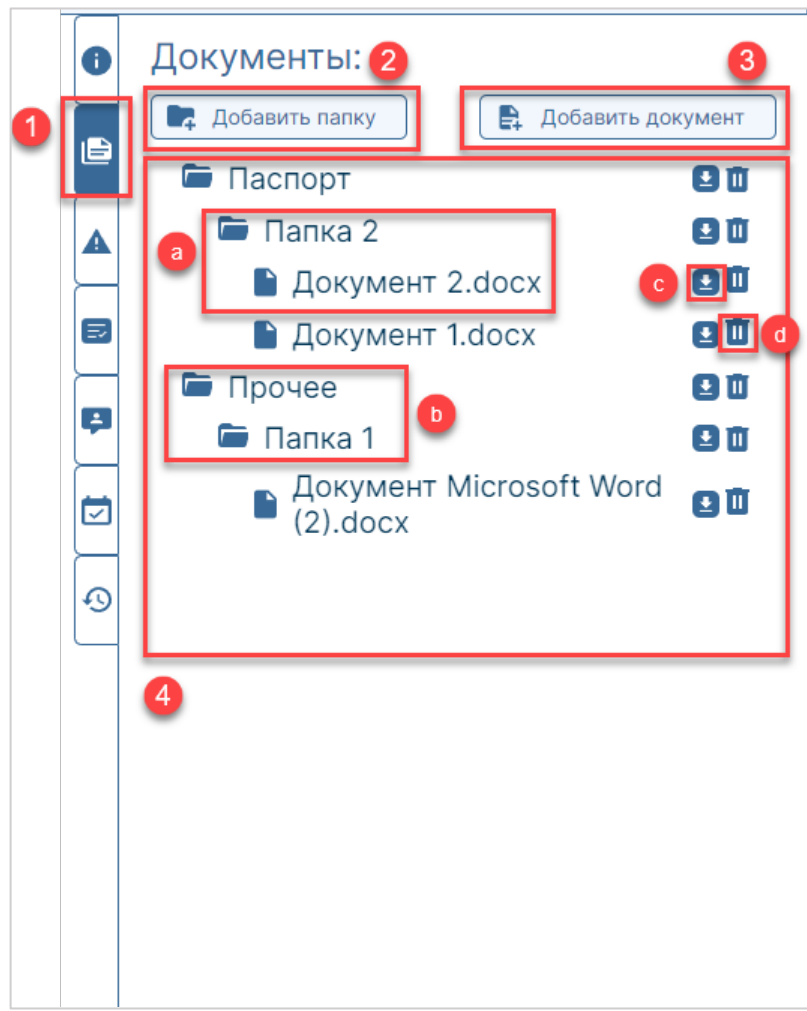

Рисунок 15 – Вкладка «Документы»

#### <span id="page-17-2"></span><span id="page-17-1"></span>**7.1 КНОПКА «ДОБАВИТЬ ПАПКУ»**

Позволяет пользователю создать новую папку в дереве документов.

Пользователь может, кликнув на кнопку, создать нужное количество папок для группировки и хранения документов по проекту в дереве документов.

Для того, чтобы создать папку необходимо:

1. Нажать на кнопку «Добавить папку». При этом открывается окно «Добавить

папку» [\(Рисунок](#page-18-0) 33)

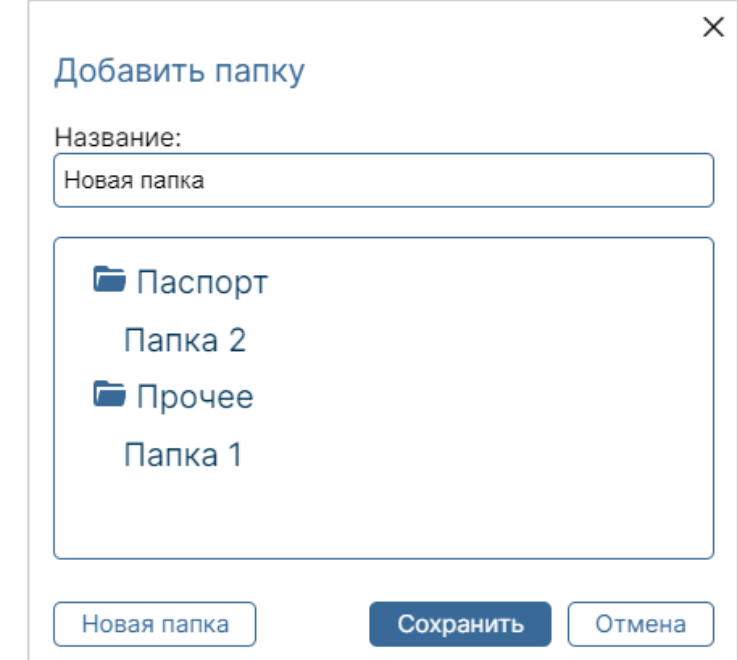

Рисунок 16 – Окно добавления папки

- <span id="page-18-0"></span>2. Ввести название создаваемой папки.
- 3. Выбрать расположение папки:
	- 3.2. Папку можно поместить в конец дерева документов. Для этого, нажать «Сохранить», и папка по умолчанию добавится в конец основного древа документов в правой боковой панели.
	- 3.3.Папку можно поместить в другую папку. Для этого, с помощью левой кнопки мыши указать, в какую из актуальных папок необходимо поместить создаваемую папку, и нажать кнопку «Сохранить» и папка будет добавлена в соответствующий раздел древа документов.

Клик по кнопке-значку "открытой/закрытой" папки показывает есть ли в ней вложенные папки

Кнопка «Новая папка» позволяет добавить нужное количество папок за один сеанс. Для этого необходимо:

- 1. Указать наименование папки (предварительно указав ее местоположение в иерархии, если это необходимо);
- 2. Нажал на кнопку «Новая папка»

В результате, изменения о созданной ранее папке отобразились на дереве актуальных папок. Строка ввода названия снова стала пустой, и пользователь может повторить изначальный алгоритм добавления новой папки.

Кликнув на кнопку «Сохранить», пользователь сохраняет все внесенные изменения

<span id="page-19-0"></span>Кнопки «Закрыть», и «Отмена» выполняют одну функцию: закрывают окно добавления папки без сохранения внесенных изменений.

#### **7.2 КНОПКА «ДОБАВИТЬ ДОКУМЕНТ»**

Позволяет пользователю создать новый документ в папке, находящейся в дереве документов.

Пользователь может, кликнув на кнопку, создать нужное количество документов для добавления в папки.

Для того, чтобы создать добавить документ в папку необходимо:

1. Нажать на кнопку «Добавить документ» во вкладке «Документы». При этом открывается окно «Добавить документ» [\(Рисунок](#page-19-2) 34)

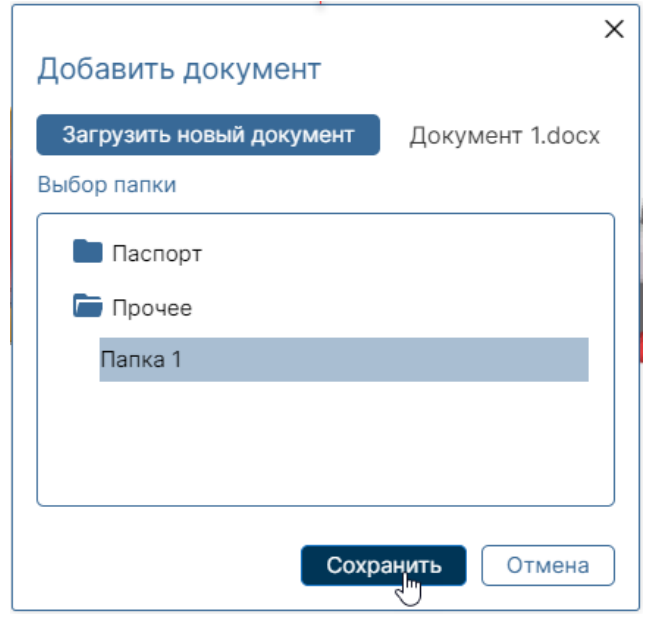

Рисунок 17 – Окно добавления документа

- <span id="page-19-2"></span>2. Нажать кнопку «Загрузить новый документ»;
- 3. С помощью левой кнопки мыши указать, в какую из актуальных папок необходимо поместить документ;
- 4. Нажать кнопку «Сохранить».

В результате, загруженный документ добавляется в папку. Окно «Добавить документ закрывается.

Клик по кнопке-значку «открытой/закрытой» папки показывает есть ли в ней вложенные папки. Название папки, выбранной для добавления документа, подсвечивается серым.

#### <span id="page-19-1"></span>**7.2 КНОПКА «СКАЧАТЬ ДОКУМЕНТ/ПАПКУ»**

Позволяет пользователю скачать необходимые документы из системы. При нажатии на кнопку «Скачать документ/папку» запускается процесс скачивания выбранного документа или целой папки в соответствии с алгоритмом предусмотренном в браузере пользователя. При скачивании целой папки, пакет вложенных в нее документов скачивается в виде архива.

#### <span id="page-20-0"></span>**7.3 КНОПКА «УДАЛИТЬ ДОКУМЕНТ/ПАПКУ»**

Позволяет пользователю удалять ненужные документы и папки по объекту из системы.

При нажатии на кнопку «Удалить документ/папку» появляется окно подтверждения удаления документа/папки [\(Рисунок](#page-20-1) 35)

Кнопка «Да» подтверждает удаление документа/папки. После нажатия окно удаления исчезает, выбранный документ/папка исчезает с дерева документов.

Кнопки «Закрыть» и «Отмена» закрывают окно удаления без инициации процесса удаления.

<span id="page-20-1"></span>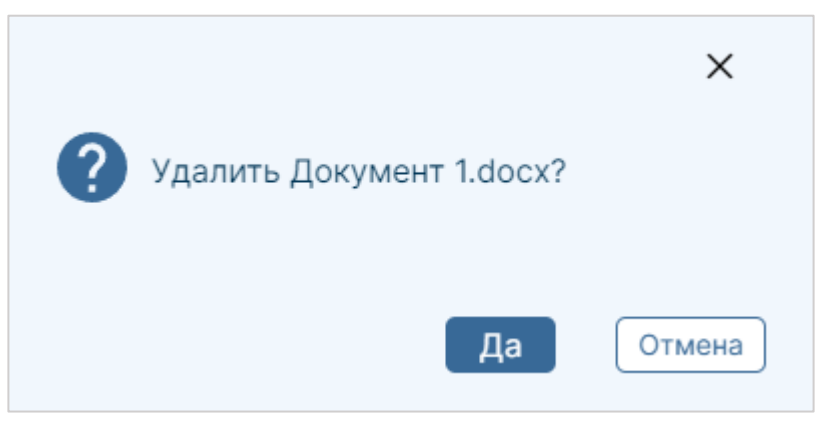

Рисунок 18 – Окно подтверждения удаления документа/папки

# <span id="page-21-0"></span>**8. ВКЛАДКА «ДЕФЕКТЫ МОДЕЛИ»**

В данной вкладке указана необходимая информация для анализа и контроля дефектов выбранной модели.

Для активации вкладки «Дефекты о модели» необходимо в левой боковой панели в дереве элементов выбрать всю модель (главная строка в дереве объектов) и в правой боковой панели кликнуть на вкладку «Дефекты» ([Рисунок](#page-21-1) 36)

При нажатии на кнопку «Скачать дефекты модели» запускается процесс скачивания документа формата .xlsx в соответствии с алгоритмом предусмотренном в браузере пользователя. В документе автоматически формируется таблица на основании заполненной информации по дефектам элементов модели.

<span id="page-21-1"></span>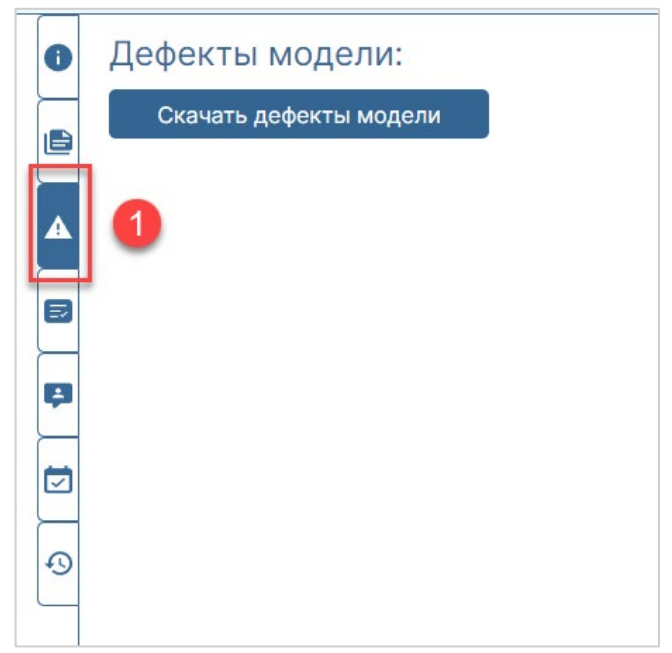

Рисунок 19 – Вкладка «Дефекты модели»

# <span id="page-22-0"></span>**9. ВКЛАДКА «ДЕФЕКТЫ ЭЛЕМЕНТА»**

В данной вкладке указана необходимая информация для анализа и контроля дефектов выбранного элемента.

Для активации вкладки «Дефекты элемента» необходимо в левой боковой панели в дереве элементов развернуть слои дерева и выбрать какой-либо элемент (так же, можно кликнуть левой кнопкой мыши по элементу на сцене объекта) и правой боковой панели кликнуть на вкладку «Дефекты» ([Рисунок](#page-23-2) 37)

При активации вкладки «Информация об элементе» пользователь получает доступ:

- 1. К актуальной информации об элементе;
- 2. К внесению изменений в доступные для изменений поля информации об элементах модели.

Вкладка «Дефекты элемента» содержит следующие элементы (Рисунок):

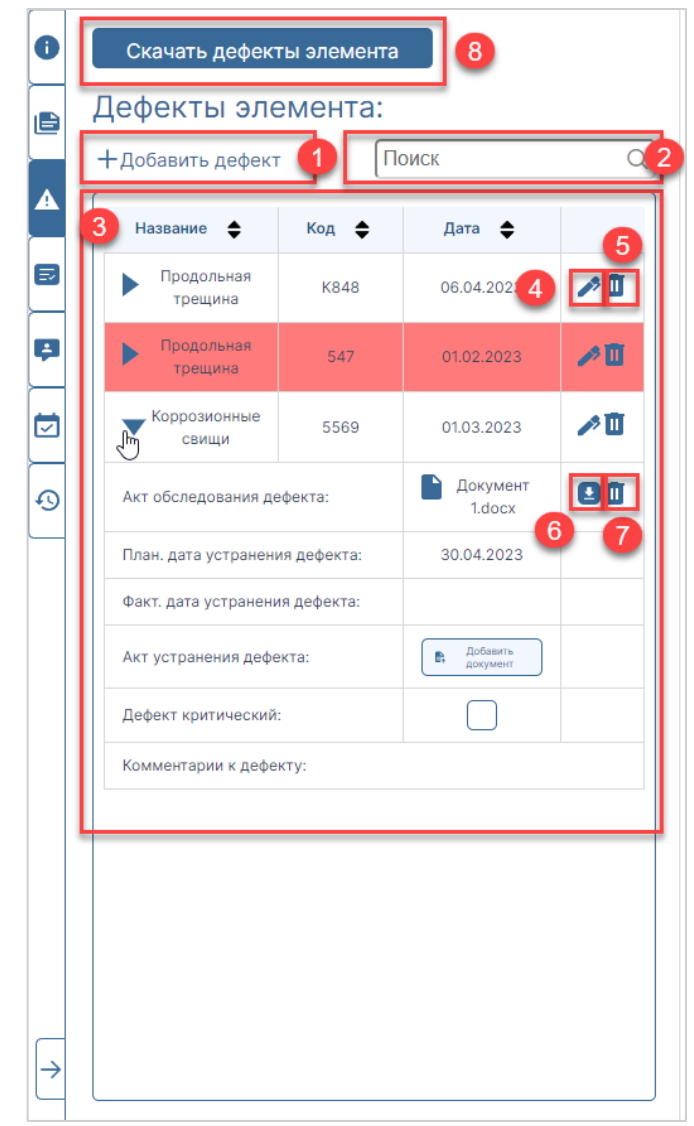

Рисунок 20 – Вкладка «Дефекты элемента»

#### <span id="page-23-2"></span><span id="page-23-0"></span>**9.1 ДОБАВЛЕНИЕ ДЕФЕКТА К ЭЛЕМЕНТУ**

Позволяет пользователю добавлять дефекты элемента во вкладку «Дефекты элемента».

Для добавления нового дефекта необходимо:

1. Во вкладке «Дефекты элемента» нажать на кнопку «Добавить дефект». В результате, добавляется развернутое поле для заполнения атрибутов по дефекту.

<span id="page-23-1"></span>В результате, к элементу добавляется дефект, заполненная информация о дефекте сохраняется и отображается во вкладке «Дефекты элемента».

#### **9.2 РЕДАКТИРОВАНИЕ ДЕФЕКТА**

Позволяет пользователю редактировать информацию о выбранном дефекте.

Для редактирования дефекта необходимо:

1. Во вкладке «Дефекты элемента» в имеющемся дефекте нажать на кнопку

редактирования дефекта ([Рисунок](#page-23-2) 37). В результате, выбранный дефект раскрывается для отображения атрибутов дефекта и пользователю доступно редактирование атрибутов дефекта.

- 2. Отредактировать необходимые атрибуты дефекта.
- 3. Нажать «Сохранить».

В результате, измененная информация о дефекте сохраняется и отображается во вкладке «Дефекты элемента».

### <span id="page-24-0"></span>**9.3 УДАЛЕНИЕ ДЕФЕКТА**

Позволяет пользователю удалять дефекты элемента во вкладке "Дефекты элемента". Для удаления дефекта необходимо:

1. Во вкладке «Дефекты элемента» в имеющемся дефекте нажать на кнопку удаления

дефекта  $\overline{5}$  ([Рисунок](#page-23-2) 37).

При нажатии на кнопку «Удалить дефект» появляется окно подтверждения удаления дефекта [\(Рисунок](#page-24-3) 41)

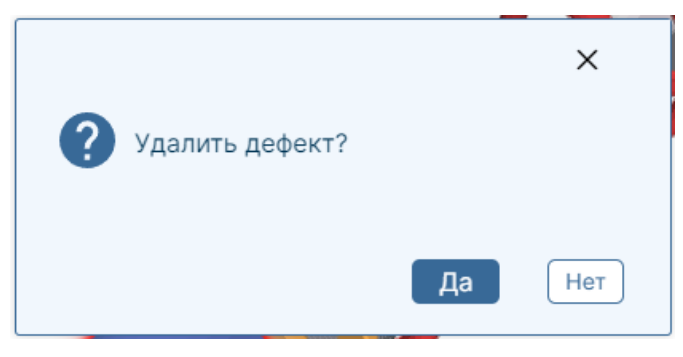

Рисунок 21 – Окно подтверждения удаления дефекта

<span id="page-24-3"></span>Кнопка «Да» подтверждает удаление дефекта. После нажатия окно удаления исчезает, выбранный дефект исчезает со вкладки «Дефекты элемента».

Кнопки «Закрыть», и «Отмена» закрывают окно удаления без инициации процесса удаления.

#### **9.4 КНОПКА СКАЧИВАНИЯ АКТА В ДЕФЕКТАХ**

<span id="page-24-1"></span>Позволяет пользователю скачивать акт дефекта элемента во вкладке «Дефекты элемента».

При нажатии на кнопку «Скачать акт» запускается процесс скачивания выбранного документа в соответствии с алгоритмом предусмотренном в браузере пользователя.

## <span id="page-24-2"></span>**9.5 КНОПКА УДАЛЕНИЯ АКТА В ДЕФЕКТАХ**

Позволяет пользователю удалять ненужные документы и папки по объекту из системы.

# <span id="page-26-0"></span>**10.ВКЛАДКА «ЭПБ МОДЕЛИ»**

В данной вкладке указана необходимая по экспертизе промышленной безопасности выбранной модели.

Для активации вкладки «ЭПБ модели» необходимо в левой боковой панели в дереве элементов выбрать всю модель (главная строка в дереве объектов) и в правой боковой панели кликнуть на вкладку «ЭПБ» ([Рисунок](#page-26-1) 42)

При нажатии на кнопку «Скачать ЭПБ модели» запускается процесс скачивания выбранного документа формата .xlsx в соответствии с алгоритмом предусмотренном в браузере пользователя. В документе автоматически формируется таблица на основании заполненной информации по ЭПБ элементов модели.

<span id="page-26-1"></span>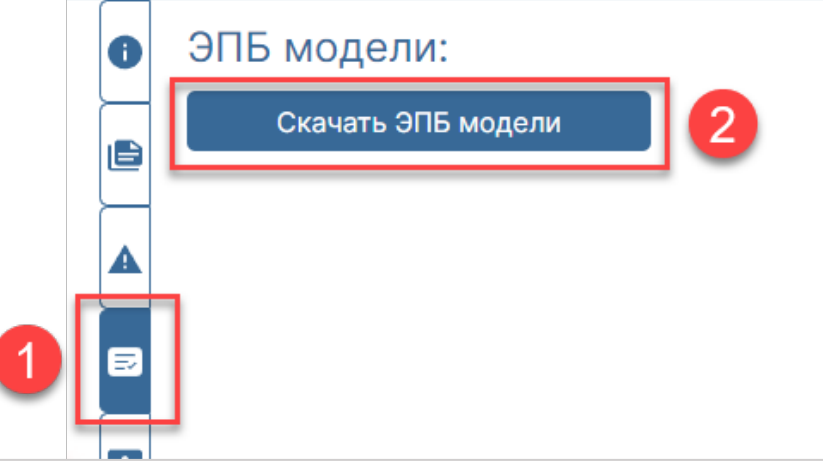

Рисунок 22 – Вкладка «Дефекты модели»

# <span id="page-27-0"></span>**11.ВКЛАДКА «ЭПБ ЭЛЕМЕНТА»**

В данной вкладке указана необходимая информация по экспертизе промышленной безопасности выбранного элемента.

Для активации вкладки «ЭПБ элемента» необходимо в левой боковой панели в дереве элементов развернуть слои дерева и выбрать какой-либо элемент (так же, можно кликнуть левой кнопкой мыши по элементу на сцене объекта) и правой боковой панели кликнуть на вкладку «ЭПБ »  $\bigcup$  ([Рисунок](#page-26-1) 42)

При активации вкладки «Информация об элементе» пользователь получает доступ:

- 1. К актуальной информации об элементе;
- 2. К внесению изменений в доступные для изменений поля информации об элементах модели.

Вкладка «ЭПБ элемента» содержит следующие элементы [\(Рисунок](#page-27-2) 43):

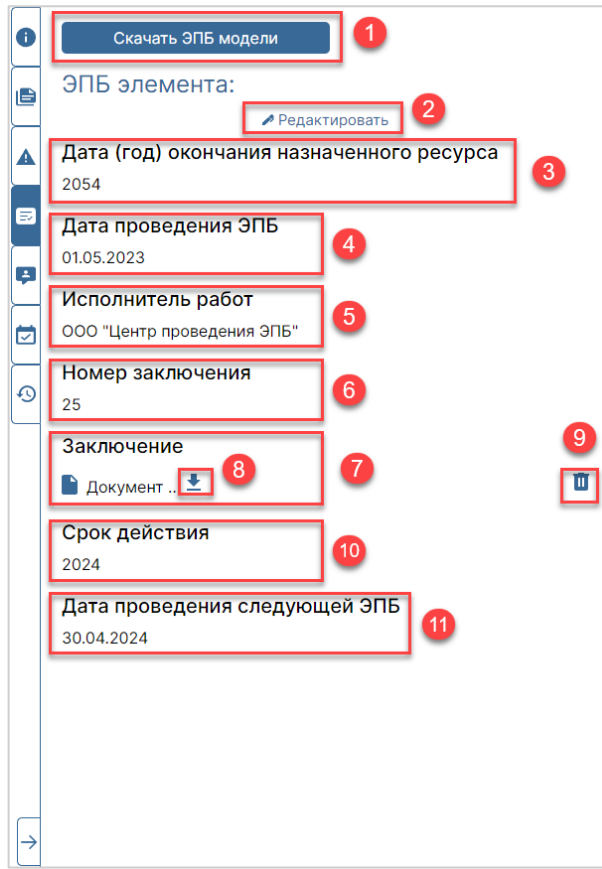

Рисунок 23 – Вкладка «Дефекты элемента»

#### <span id="page-27-2"></span><span id="page-27-1"></span>**11.1 РЕДАКТИРОВАНИЕ/ДОБАВЛЕНИЕ ЭПБ ДЛЯ ЭЛЕМЕНТА**

Позволяет пользователю редактировать имеющуюся информацию ЭПБ выбранного элемента или добавлять информацию об ЭПБ выбранного элемента.

Для редактирования/добавления ЭПБ необходимо:

- 1. Во вкладке «ЭПБ элемента» нажать на кнопку «Редактировать». В результате, пользователю доступно редактирование атрибутов ЭПБ.
- 2. Отредактировать\заполнить необходимые атрибуты ЭПБ элемента.
- 3. Нажать «Сохранить».

В результате, измененная информация об ЭПБ сохраняется и отображается во вкладке «ЭПБ элемента».

#### <span id="page-28-0"></span>**11.2 КНОПКА СКАЧИВАНИЯ ЗАКЛЮЧЕНИЯ ЭПБ**

Позволяет пользователю скачать заключение ЭПБ элемента.

При нажатии на кнопку "Скачать заключение ЭПБ" запускается процесс скачивания выбранного документа в соответствии с алгоритмом предусмотренном в браузере пользователя.

### <span id="page-28-1"></span>**11.3 КНОПКА УДАЛЕНИЯ ЗАКЛЮЧЕНИЯ ЭПБ**

Позволяет пользователю удалить заключение ЭПБ элемента.

При нажатии на кнопку "Удалить заключение ЭПБ" появляется окно подтверждения удаления документа.

# <span id="page-29-0"></span>**12.ВКЛАДКА «КОММЕНТАРИИ К МОДЕЛИ»**

Отображает актуальные комментарии к выбранной модели с возможностью добавить новый.

Для активации вкладки «Комментарии к модели» необходимо в левой боковой панели в дереве элементов выбрать всю модель (главная строка в дереве объектов) и в правой боковой панели кликнуть на вкладку «Комментарии» ([Рисунок](#page-29-2) 44)

Вкладка «Комментарии о модели» содержит следующие элементы [\(Рисунок](#page-29-2) 44):

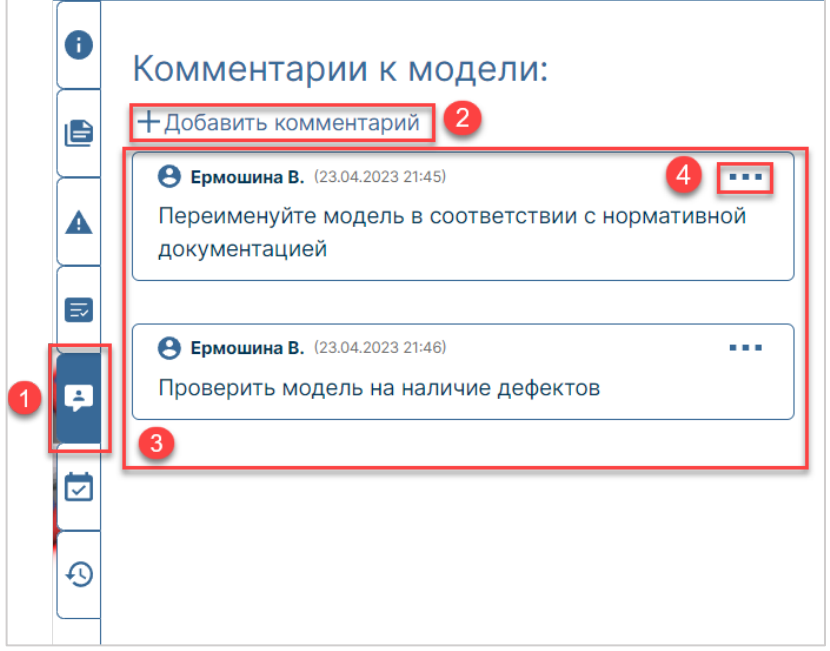

Рисунок 24– Вкладка «Комментарии к модели»

#### <span id="page-29-2"></span><span id="page-29-1"></span>**12.1 ДОБАВЛЕНИЕ КОММЕНТАРИЯ К МОДЕЛИ**

Позволяет пользователю добавлять новые комментарии к модели в список комментариев к модели.

Для добавления комментария к модели необходимо выполнить следующие действия:

1. Во вкладке «Комментарии к модели» нажать на кнопку «Добавить комментарий».

В результате, введенный комментарий отображается во вкладке «Комментарии к модели»

Для отмены добавления комментария, необходимо в окне для ввода комментария нажать на кнопку «Отмена». В результате, окно для ввода комментария закроется и комментарий не будет добавлен.

### <span id="page-30-0"></span>**13.ВКЛАДКА «КОММЕНТАРИИ К ЭЛЕМЕНТУ»**

Отображает актуальные комментарии к выбранному элементу модели с возможностью добавить новый.

Для активации вкладки «Комментарии к элементу» необходимо в левой боковой панели в дереве элементов выбрать всю модель (главная строка в дереве объектов) и в правой боковой панели кликнуть на вкладку «Комментарии» ([Рисунок](#page-30-2) 48)

Вкладка «Комментарии о модели» содержит следующие элементы [\(Рисунок](#page-30-2) 48):

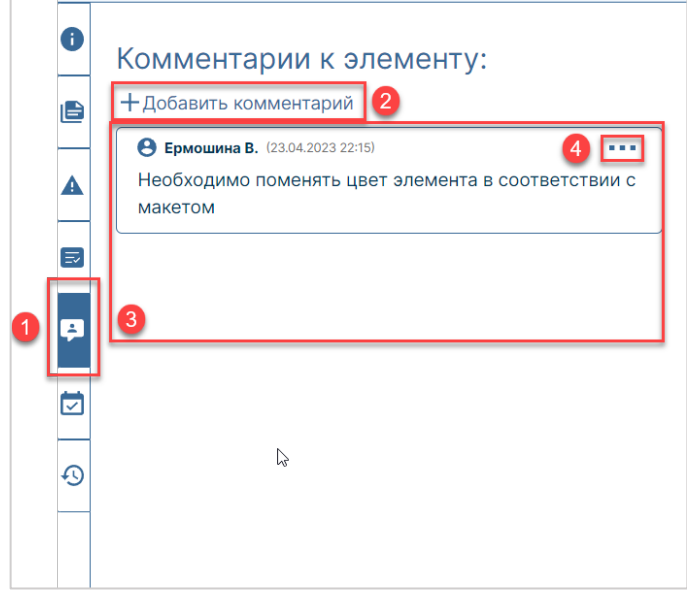

Рисунок 25– Вкладка «Комментарии к модели»

#### <span id="page-30-2"></span><span id="page-30-1"></span>**13.1 ДОБАВЛЕНИЕ КОММЕНТАРИЯ К ЭЛЕМЕНТУ**

Позволяет пользователю добавлять новые комментарии к элементу в список комментариев к элементу.

Для добавления комментария к элементу необходимо выполнить следующие действия:

1. Во вкладке «Комментарии к элементу» нажать на кнопку «Добавить комментарий».

В результате, введенный комментарий отображается во вкладке «Комментарии к элементу»

Для отмены добавления комментария, необходимо в окне для ввода комментария нажать на кнопку «Отмена». В результате, окно для ввода комментария закроется и комментарий не будет добавлен.

# <span id="page-31-0"></span>**14.ВКЛАДКА «ЗАДАЧИ К МОДЕЛИ»**

В данной вкладке указана необходимая информация для анализа и контроля задач выбранной модели.

Для активации вкладки «Задачи к модели» необходимо в левой боковой панели в дереве элементов выбрать всю модель (главная строка в дереве объектов) и в правой боковой панели кликнуть на вкладку «Задачи» ([Рисунок](#page-31-1) 52)

При нажатии на кнопку «Скачать задачи к модели» запускается процесс скачивания документа формата .xlsx в соответствии с алгоритмом предусмотренном в браузере пользователя. В документе автоматически формируется таблица на основании заполненной информации по задачам элементов модели.

<span id="page-31-1"></span>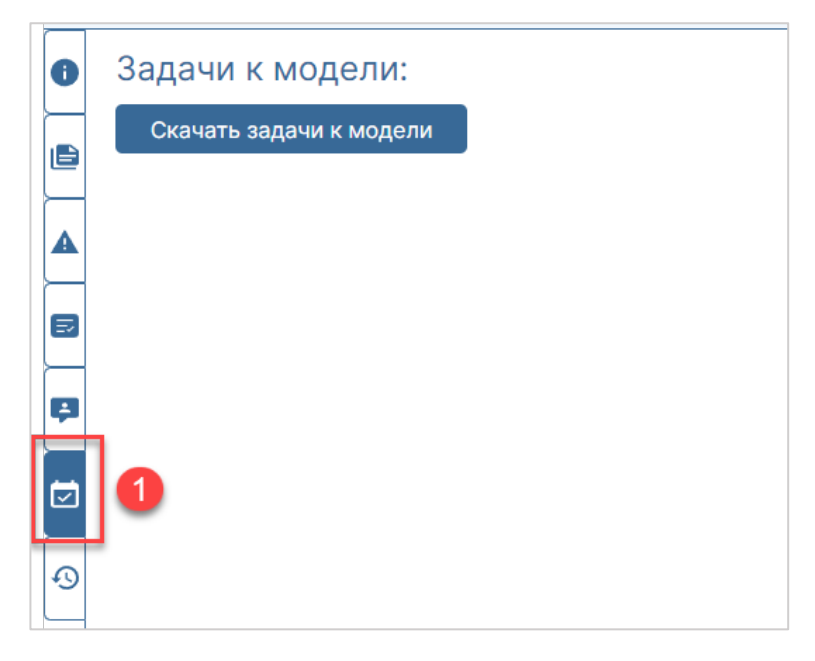

Рисунок 26 – Вкладка «Задачи к модели»

# <span id="page-32-0"></span>**15. ВКЛАДКА «ЗАДАЧИ К ЭЛЕМЕНТУ»**

Позволяет пользователю просматривать и редактировать список задач к выбранному элементу.

Для активации вкладки «Задачи элемента» необходимо в левой боковой панели в дереве элементов развернуть слои дерева и выбрать какой-либо элемент (так же, можно кликнуть левой кнопкой мыши по элементу на сцене объекта) и правой боковой панели кликнуть на вкладку «Задачи» ([Рисунок](#page-32-2) 53)

При нажатии на вкладку «Задачи» появляется список задач к выбранному элементу. Вкладка «Задачи к элементу» содержит следующие элементы [\(Рисунок](#page-32-2) 53):

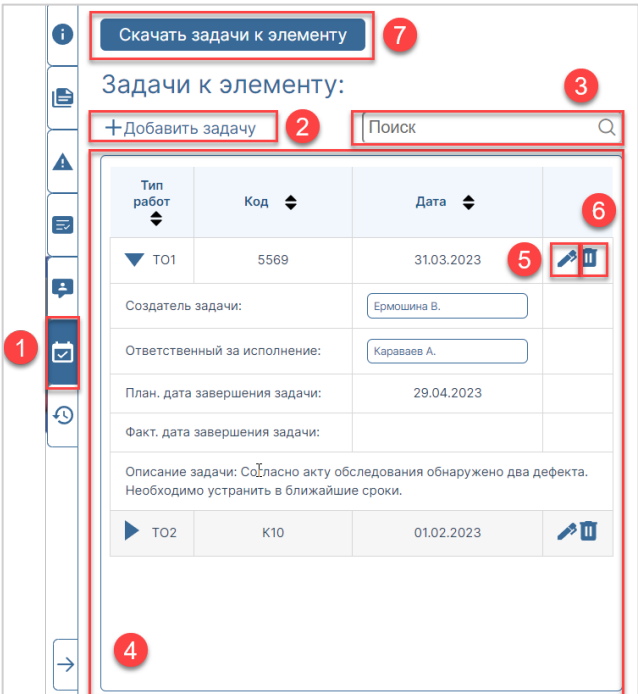

Рисунок 27 – Вкладка «Задачи к элементу»

#### <span id="page-32-2"></span><span id="page-32-1"></span>**15.1 ДОБАВЛЕНИЕ ЗАДАЧИ К ЭЛЕМЕНТУ**

Позволяет пользователю добавлять задачи к элементу во вкладке «Задачи к элементу».

Для добавления задачи к элементу необходимо:

- 1. Во вкладке «Задачи к элементу» нажать на кнопку «Добавить задачу».
- 2. В поле «Описание задачи» ввести описание задачи.
- 3. Нажать «Сохранить».

В результате, к элементу добавляется задача, заполненная информация о задаче сохраняется и отображается во вкладке «Задачи к элементу».

### <span id="page-33-0"></span>**15.2 РЕДАКТИРОВАНИЕ ЗАДАЧИ**

Позволяет пользователю редактировать информацию о выбранной задачи.

Для редактирования задачи необходимо:

- 1. Во вкладке «Задачи к элементу» в имеющейся задаче нажать на кнопку редактирования задачи ([Рисунок](#page-32-2) 53). В результате, выбранная задача раскрывается для отображения атрибутов задачи и пользователю доступно редактирование атрибутов задачи.
- 4. Отредактировать необходимые атрибуты задачи.
- 5. Нажать «Сохранить».

#### <span id="page-33-1"></span>**15.3 УДАЛЕНИЕ ЗАДАЧИ**

Позволяет пользователю удалять задачу к элементу во вкладке «Задачи к элемента». Для удаления задачи необходимо:

1. Во вкладке «Задачи к элементу» в имеющейся задаче нажать на кнопку удаления задачи 6 ([Рисунок](#page-32-2) 53).

При нажатии на кнопку «Удалить задачу» появляется окно подтверждения удаления задачи ([Рисунок](#page-33-2) 56)

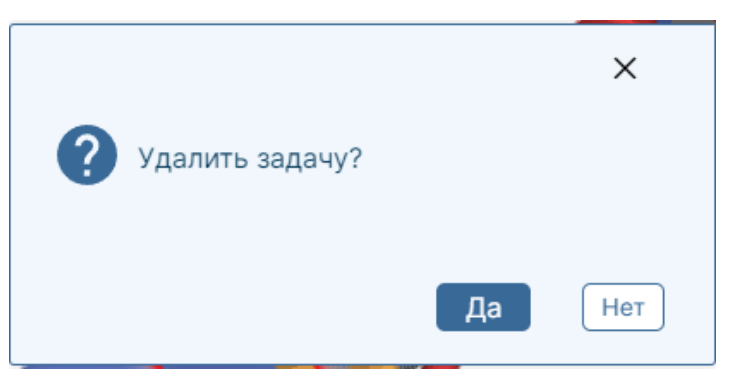

Рисунок 28 – Окно подтверждения удаления задачи

<span id="page-33-2"></span>Кнопка «Да» подтверждает удаление задачи. После нажатия окно удаления исчезает, выбранная задача исчезает со вкладки «Задачи к элемента».

Кнопки «Закрыть», и «Отмена» закрывают окно удаления без инициации процесса удаления.

# <span id="page-34-0"></span>**16.ВКЛАДКА «ИСТОРИЯ ИЗМЕНЕНИЯ МОДЕЛИ»**

Отображает пользователю историю изменения модели.

Для активации вкладки «История изменения модели» необходимо в левой боковой панели в дереве элементов выбрать всю модель (главная строка в дереве объектов) и в правой боковой панели кликнуть на вкладку «История» [\(Рисунок](#page-34-1) 57). При нажатии на вкладку «История» появляется история изменений модели.

<span id="page-34-1"></span>Вкладка «История изменения модели» содержит следующие элементы [\(Рисунок](#page-34-1) 57):

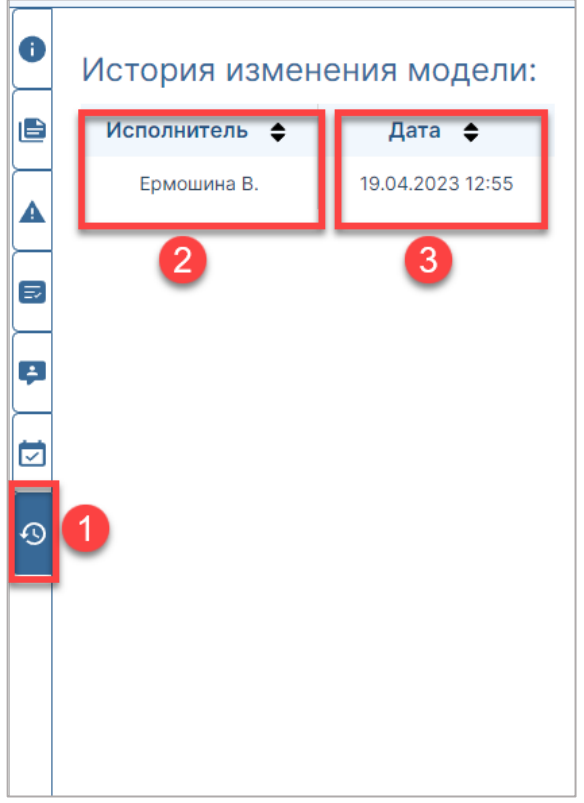

Рисунок 29 – Вкладка «История изменения модели»